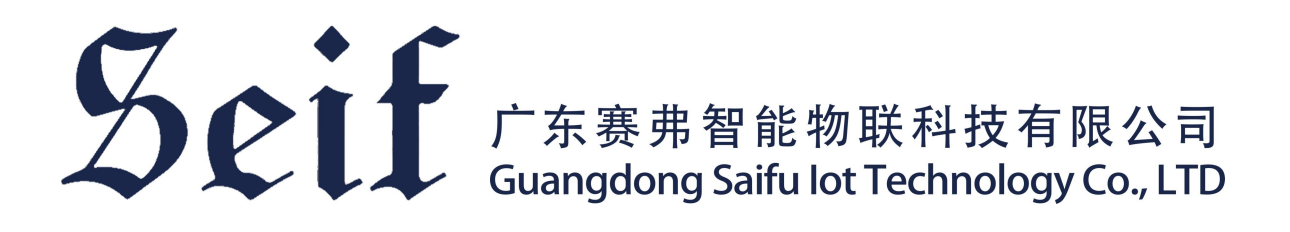

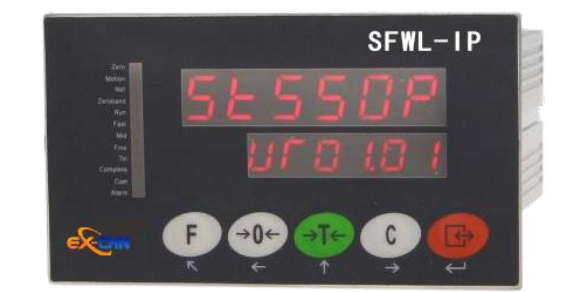

# **SFWL-IP** 称重仪表

技术/操作手册

本手册版权归广东赛弗智能物联科技有限公司 所有。未经许可不得翻印、修改或引用!

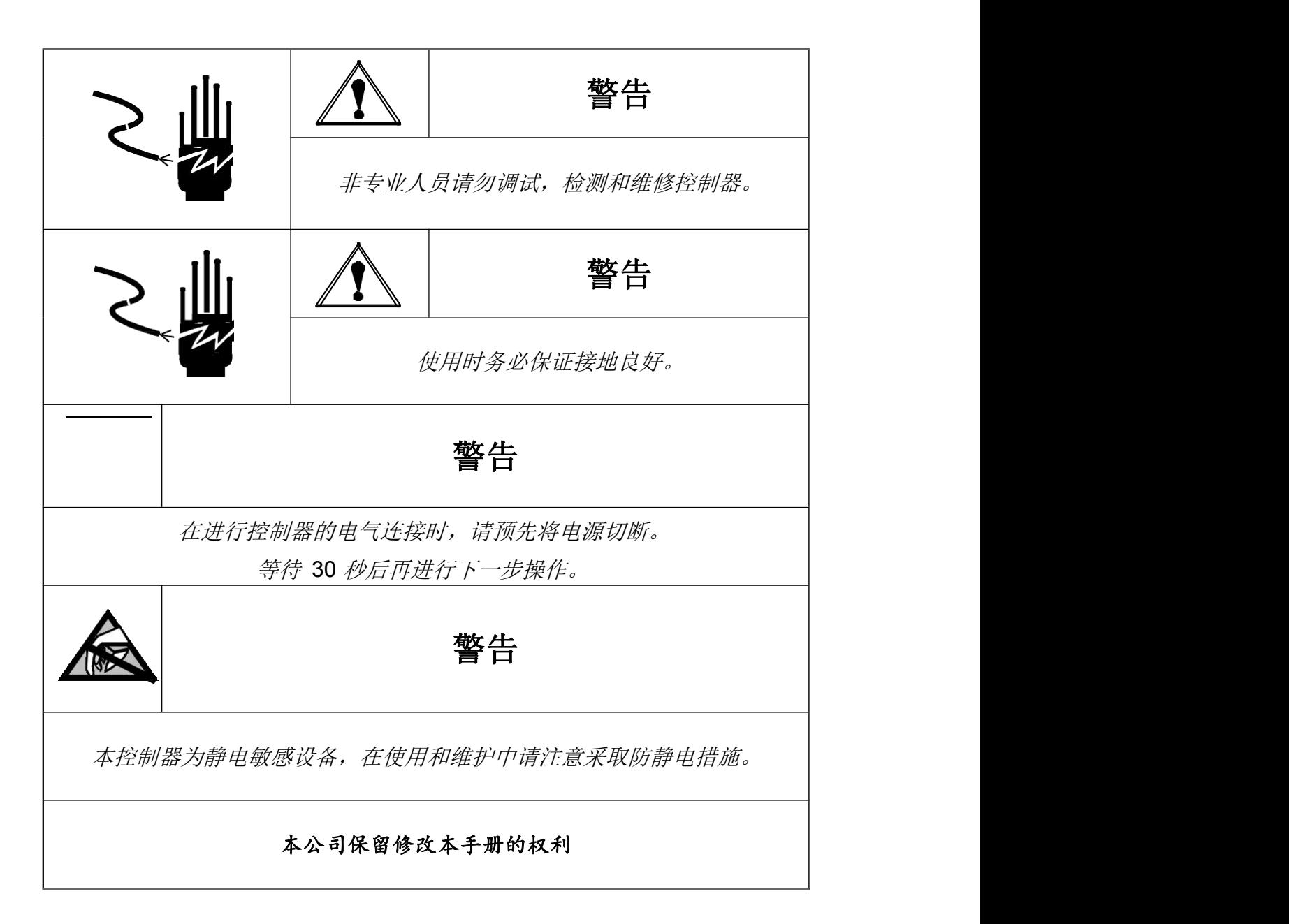

かいしゃ しょうしょう しんしょう しんしょう しんしゅう しんしゅう しょうしょく

Seif

衷心感谢您选用本公司产品!

本手册包含产品的技术指标、安装配线、功能操作、故障代码等方面的内容。为了使本 产品长期保持最佳工作状态,请您在使用前认真阅读本操作手册,并妥善保存,以备随时查  $\boxtimes$  . The contract of  $\boxtimes$  is the contract of  $\boxtimes$  .

由于产品的技术更新、功能加强与品质提升,可能导致本操作手册与产品实物存在部分 差异,届时敬请谅解。

未经本公司授权,不得转载与复制本手册内容。

SFWL-IP 是一种导轨式安装的过程称重控制显示仪表, 通过 RS232/RS485、以太网口 通信,很容易与触摸屏或 PLC 组成称重系统。

### 订货型号:

## **SFWL-IP** (基本版本)

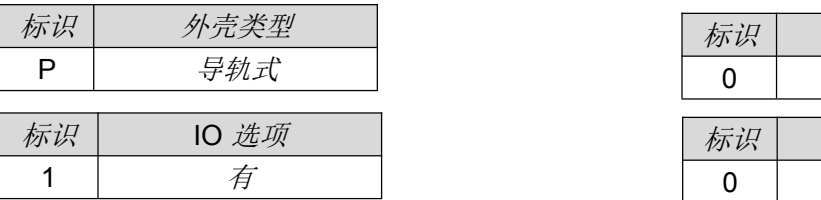

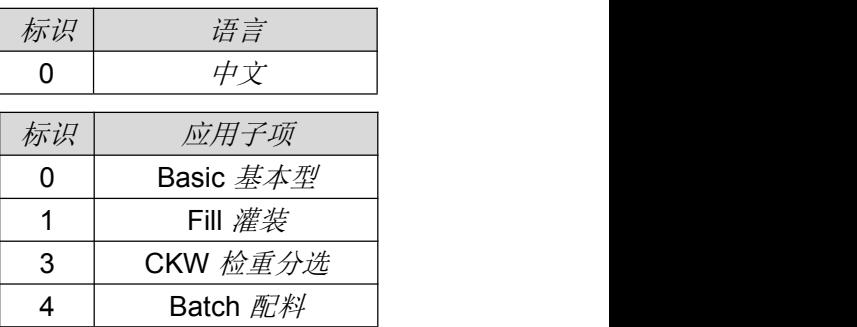

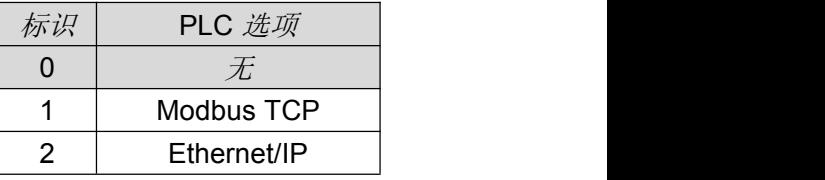

# 月录

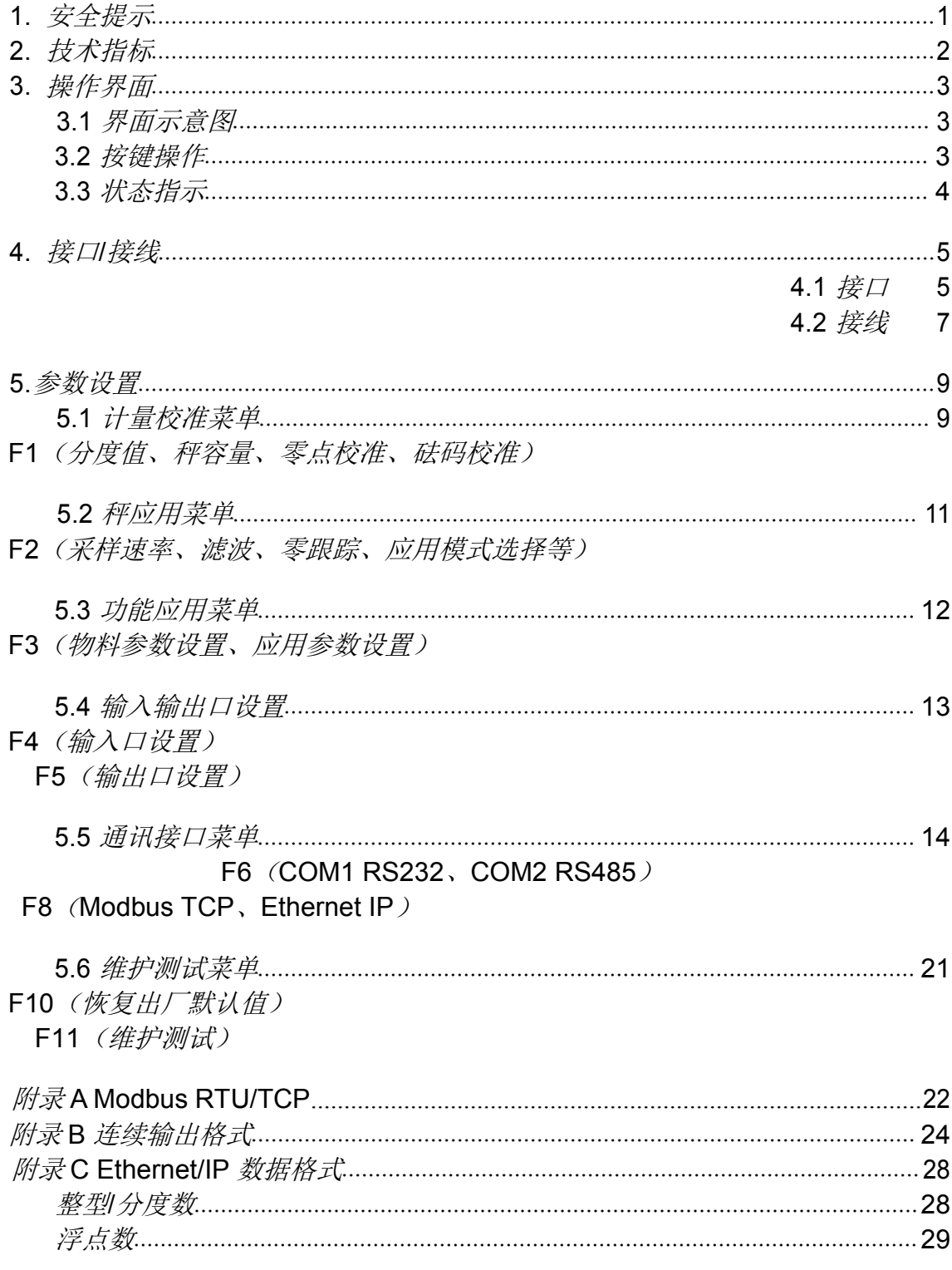

### <span id="page-4-0"></span>**1.** 安全提示

#### 禁止在危险环境下使用

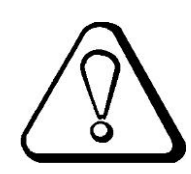

禁止在有可燃性气体与爆炸性粉尘的环境下使用本产品。如果您有这方面的需要,请选 用本公司防爆型产品。

#### 避免在过冷或过热环境下使用

避免本产品在过冷或过热环境下工作,以获得最优的工作性能与使用寿命。

避免阳光直照于本产品上。将本产品安装于机柜内时,请在机柜顶部安装散热风扇。

#### 称重控制器接地保护

本产品为弱电设备,安装时应与强电设备隔离开。

为了防止电击事故造成人身伤害,并使本产品与强干扰源隔离,请务必将称重控制器接 地端与大地单独连接,要求接地电阻小于 4Ω。

#### 电缆敷设

称重信号、模拟量信号与通信信号电缆应采用带金属屏蔽网的电缆线,禁止与动力线缆 一同敷设。

#### 称重控制器供电

上电前,请确保输入的电源电压正确。防止电压过高,损坏仪表。且不可与电机,交流 接触器,加热器等易产生电源噪声的设备共用一个电源。

#### 环境保护

尽管本产品采用无铅元器件制造,但在工业环境中使用后,极有可能受到了污染。因此, 整机报废时,请作为含铅类工业垃圾合法处理,以免污染环境。

#### 其它事项

应由具有相应专业知识、并能安全操作的人员负责本产品的安装配线与维护。本操作手 册未描述的安全事项,请遵照相应的安全操作规程与标准执行。

# <span id="page-5-0"></span>**2.**技术指标

24VDC 电源输入,整机最大功耗小于 6W。

1 路传感器接口,最多支持 6 个传感器。

*Seif* Seih and the settlement of the settlement of the settlement of the settlement of the settlement of the set

30 万显示分度

高/中/低 3 种速度可选择的 A/D 重量更新速度

通讯接口

- ▶ 1 路 RS232, 1 路 RS485 串口通讯口。
- > 连续输出模式, 1~50Hz 重量连续输出。
- 命令交互数据模式
- > Modbus RTU 通讯协议
- > Modbus TCP 通讯协议(需以太网选件板)

选件板

以太网选件板

温度和湿度

- > 使用温度为: -10ºC~40ºC*,湿度为*10 %~95 %*,不冷凝。*
- > 存贮温度为: -40℃~60℃,湿度为10%~95%,不冷凝。

# <span id="page-6-0"></span>**3.**操作界面

# <span id="page-6-1"></span>**3.1** 界面示意图

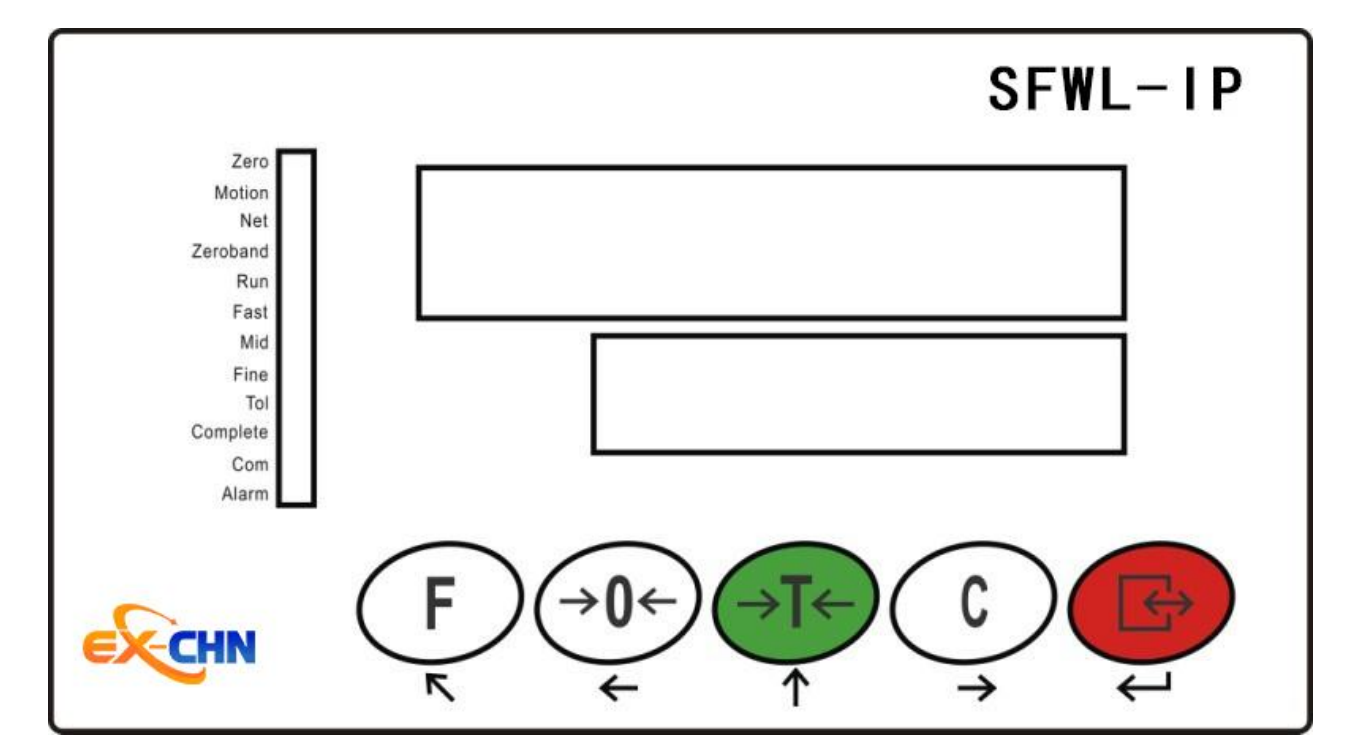

<span id="page-6-2"></span>**3.2** 按键操作

 $\epsilon$ 

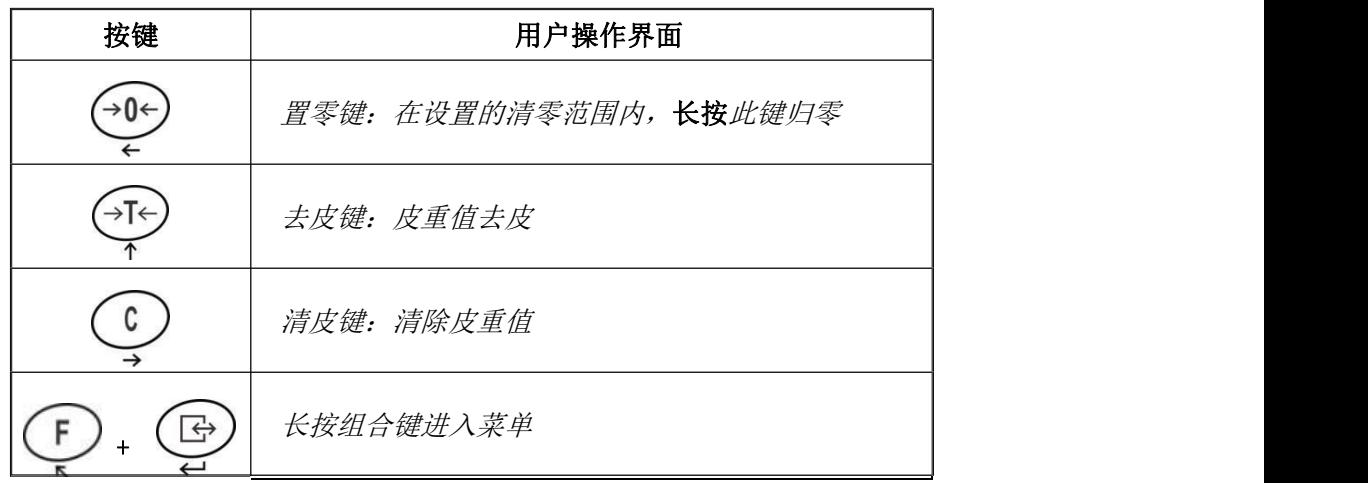

# <span id="page-7-0"></span>**3.3** 状态指示

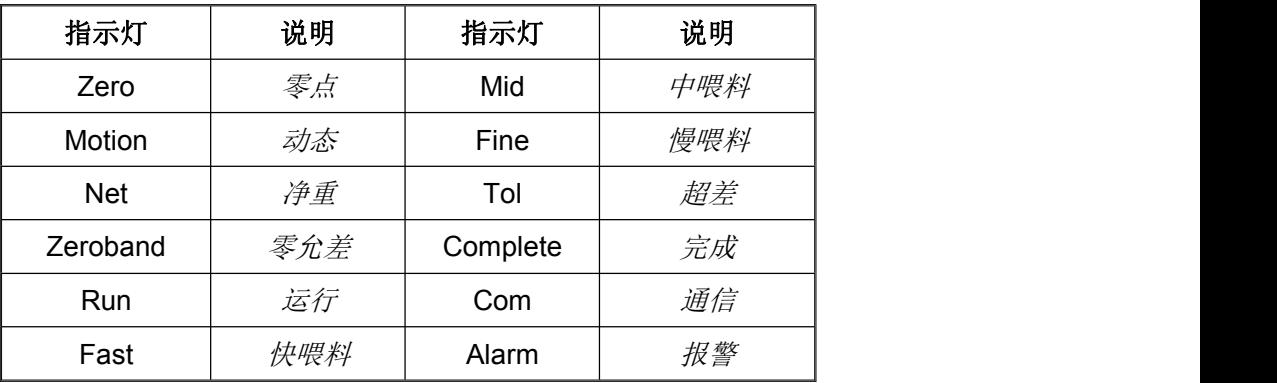

# <span id="page-8-0"></span>**4.**接口**/**接线

# <span id="page-8-1"></span>**4.1** 接口

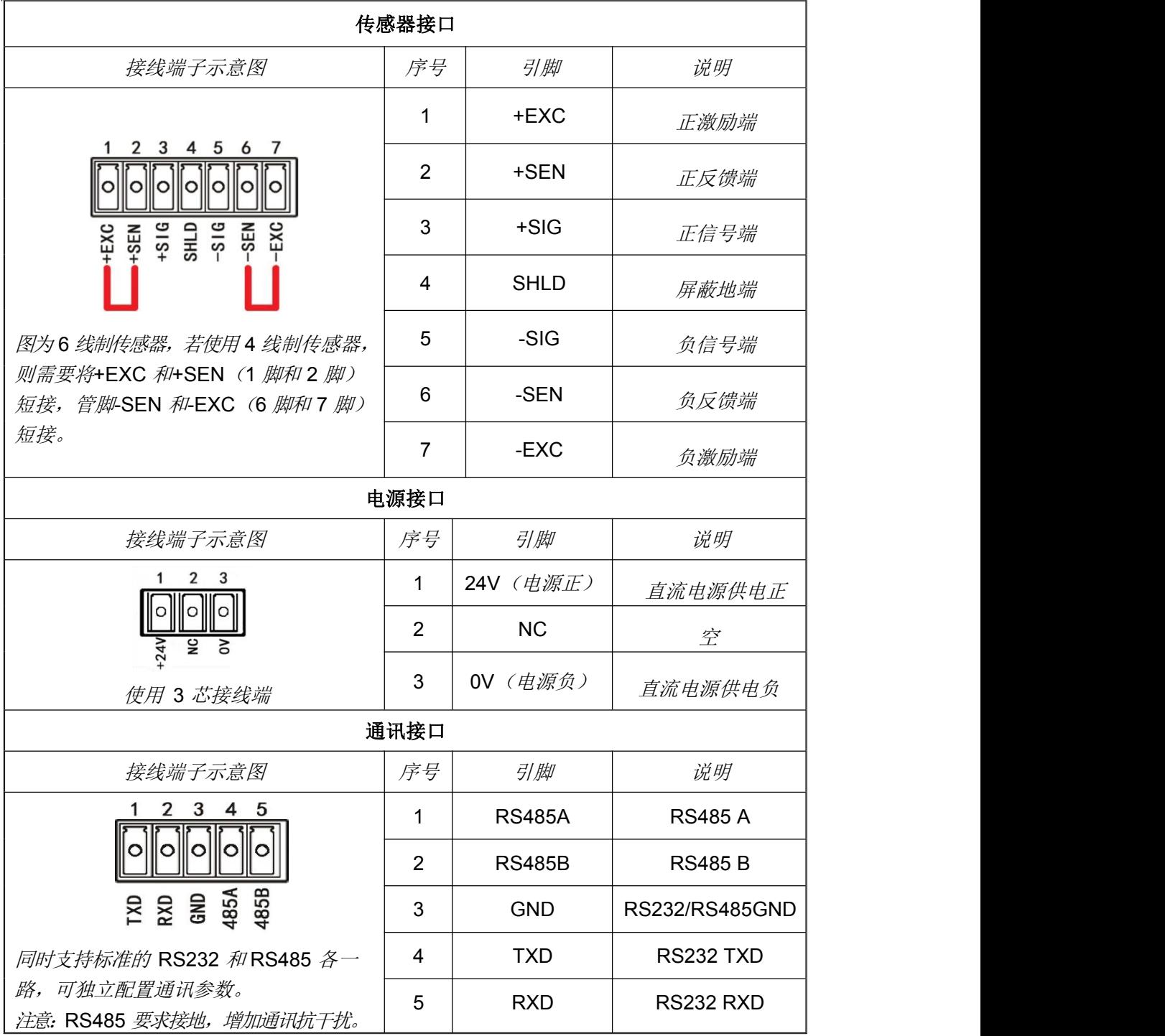

## 输入**/**输出选件接口

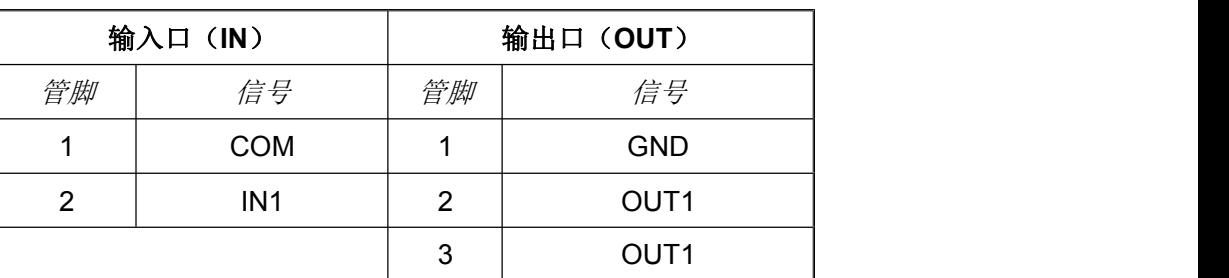

### 以太网选件板接口

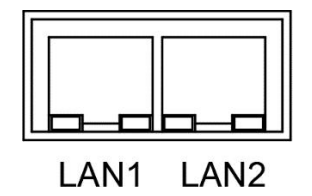

# Seif

## <span id="page-10-0"></span>**4.2** 接线

### 单传感器接线

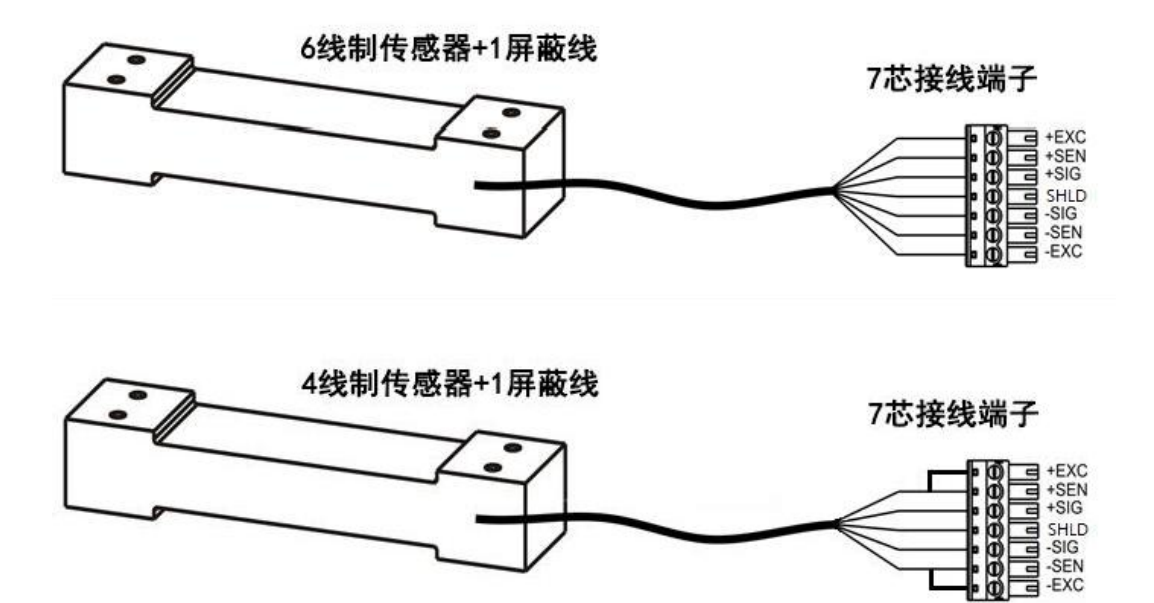

### 多传感器接线

一般多传感器接线由 4 只传感器、1 只接线盒、1 只仪表组成整个称重系统。

#### 物理接线如下图所示:

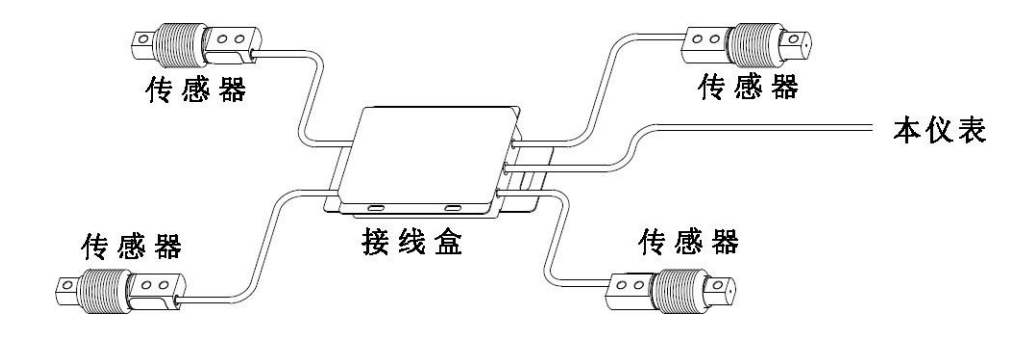

# Seif

### 通讯线接线

**RS232** 连线

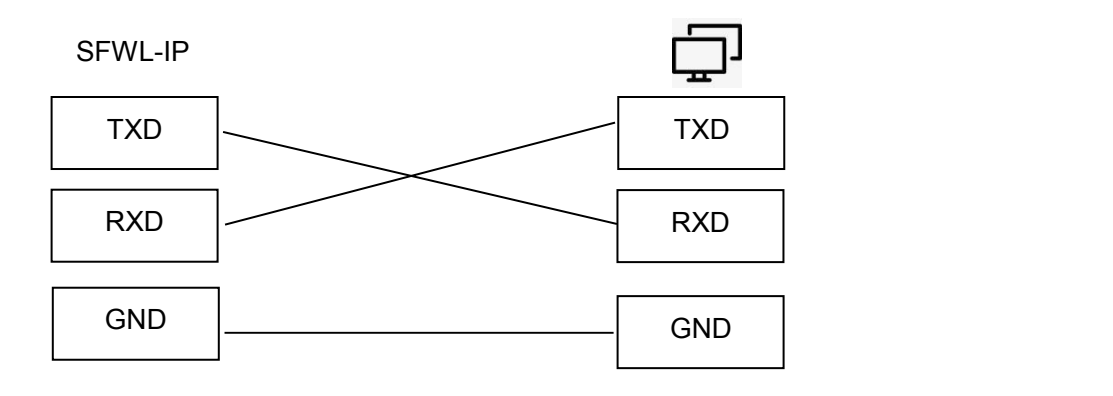

### **RS485** 连线

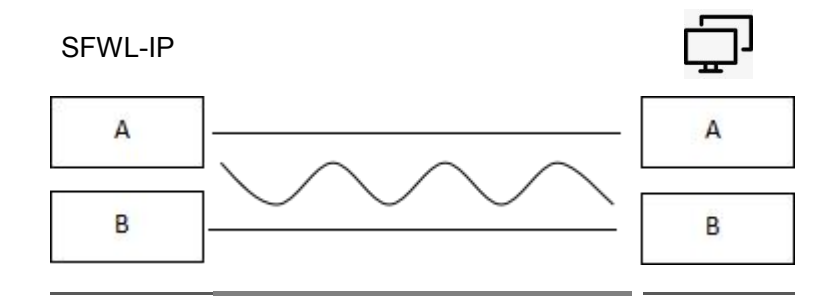

 $\div$  为了通讯可靠, RS232 传输距离建议小于 15 米; RS485 传输距离建议小于 600 米。

### 输入输出接线

Seif

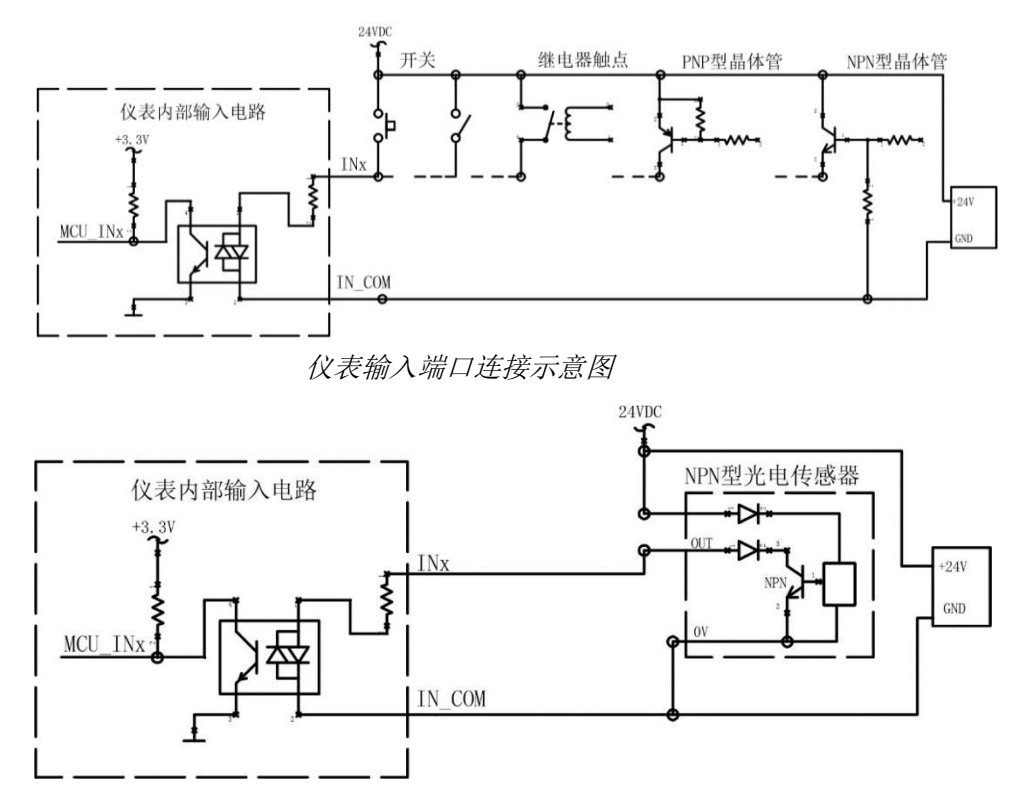

### 仪表输入端口连接 NPN 型光电传感器

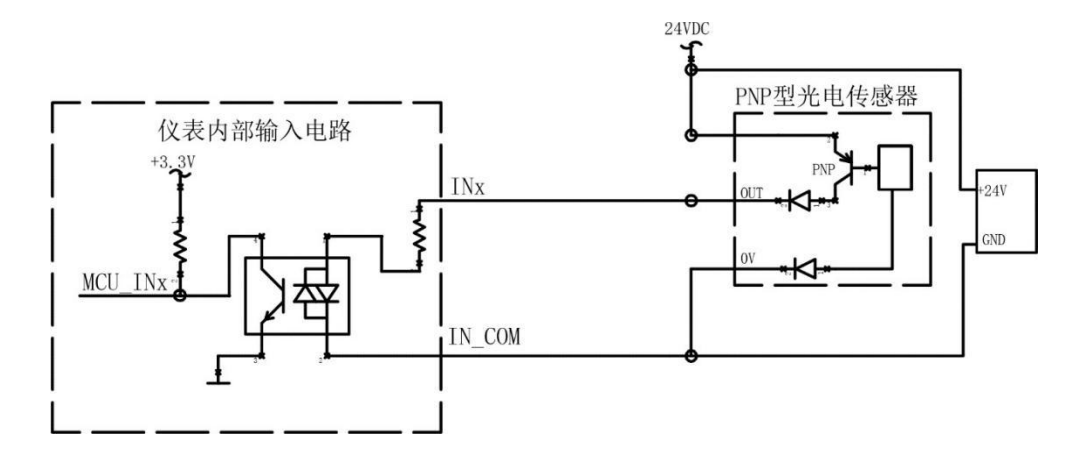

### 仪表输入端口连接 PNP 型光电传感器

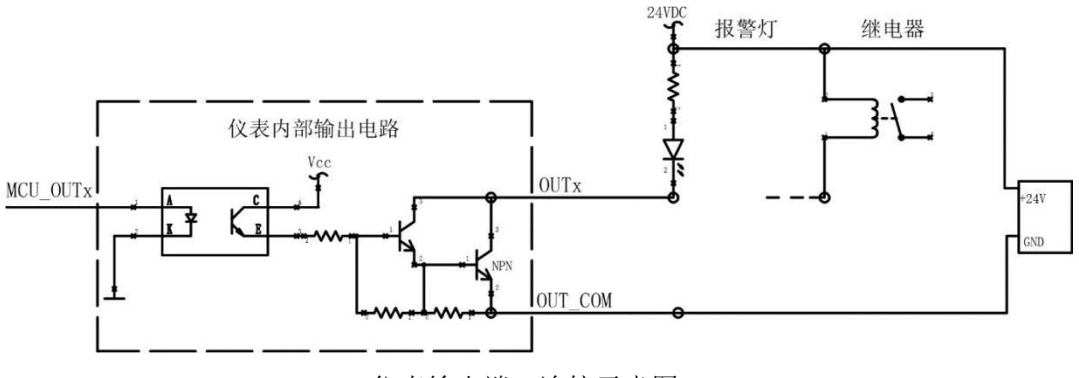

仪表输出端口连接示意图

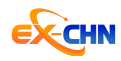

## <span id="page-13-0"></span>**5.**参数设置

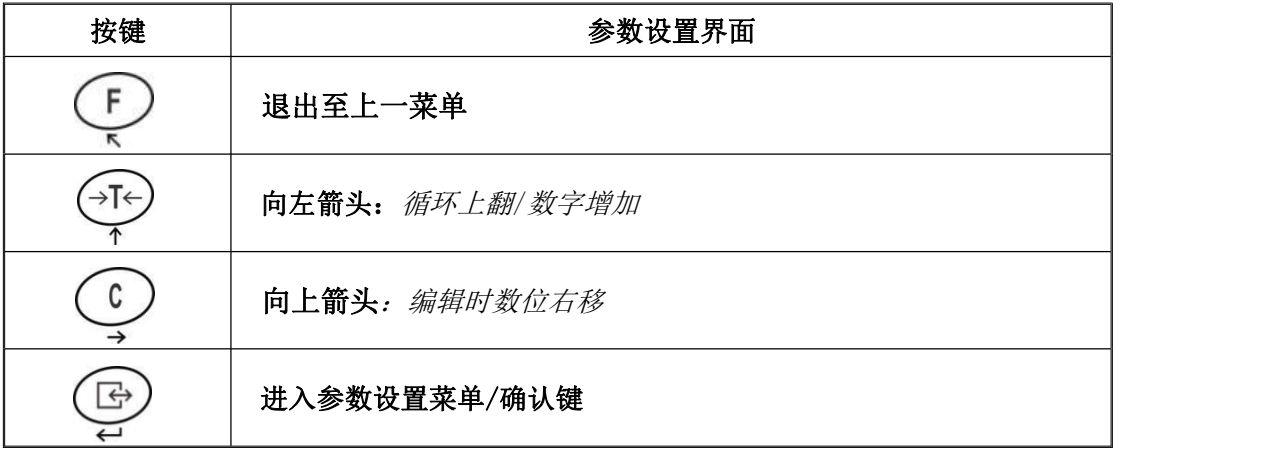

### <span id="page-13-1"></span>**5.1** 计量校准菜单

**F1**:校准

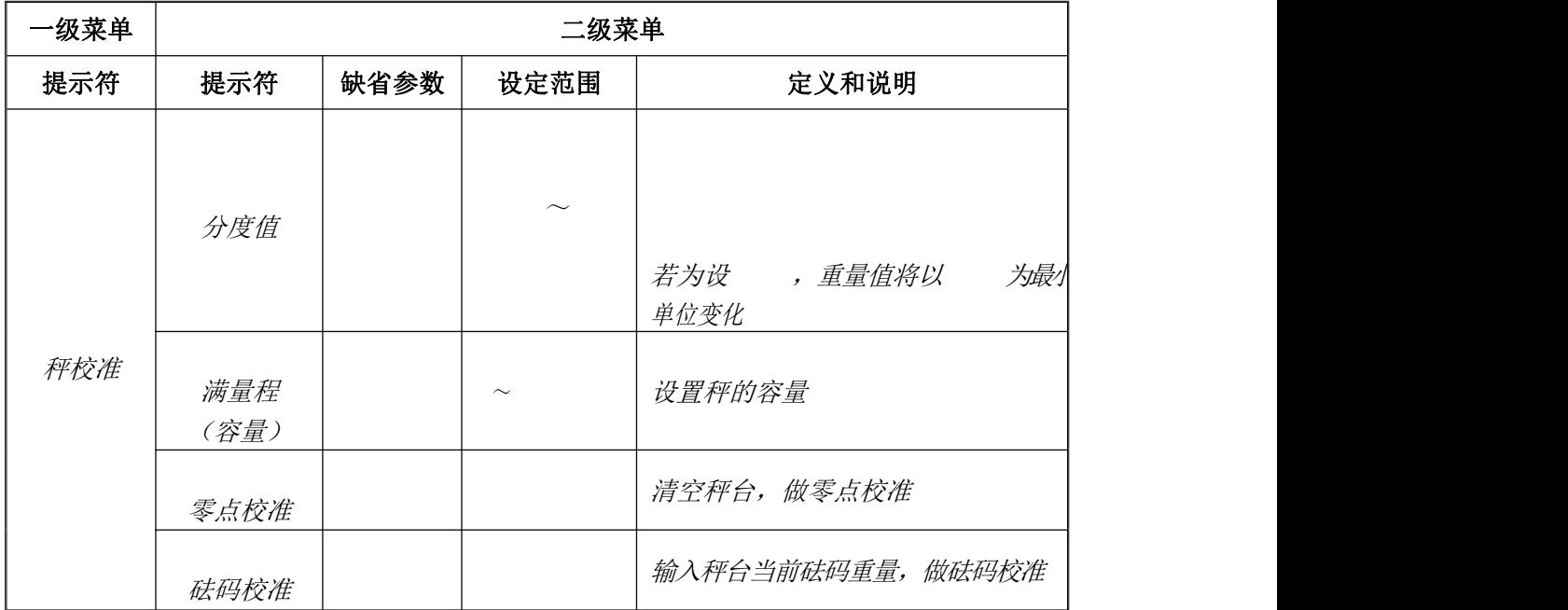

### 秤校准操作说明

秤校准功能校准最小分度值和秤的量程,然后校准零点,校准砝码。零点校准:未加载 的状态下测量零点。校准砝码: 在校准好零点以后, 加载并输入当前秤台砝码重量值, 进行 砝码校准。

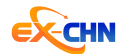

#### 操作步骤:

### (1) **F1.1** 分度值设置

按  $\Theta$  进入 , 按  $\Theta$  进入 , 按  $\Theta$  进入 , 编辑模式, 按  $\left[\begin{array}{ccc} \mathbf{c} \end{array}\right]$  或 不 选择分度值,按 回 保存设定的参数。

#### (2) **F1.2** 满量程设置

选择进入 ,按 进入 编辑模式,按 或 设置满量程范围。按 保存设定的参数。

#### (3) **F1.4** 零点校准

选择进入 ,按显示 ,清空秤台(称台上无任何物体),按, 秒倒数后,显 示 " " , 按保存数据。 [5]

#### (4) **F1.6** 砝码校准

选择进入 ,在秤台上加载砝码(例如 200 克砝码),按 <sup>[</sup>马 设置输入砝码重量, 按  $\boxed{\infty}$ 或  $\boxed{\infty}$  进行参数编辑 200, 按  $\boxed{\ominus}$  开始量程校准, 10 秒倒数后, 显示" ", 按  $\boxed{\ominus}$  保 存数据。

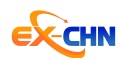

# <span id="page-15-0"></span>**5.2** 秤应用菜单

### F2 功能应用

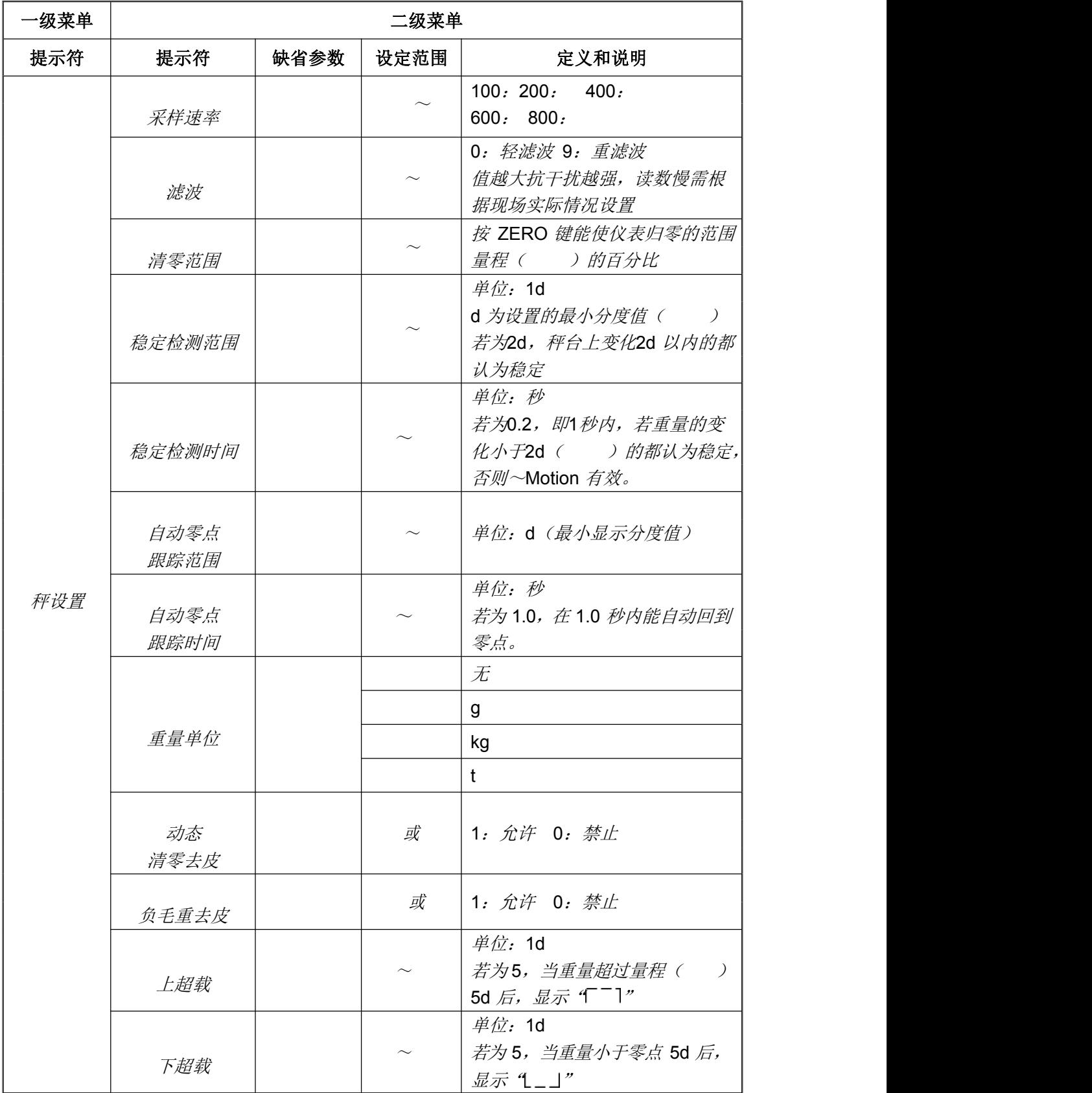

![](_page_16_Picture_0.jpeg)

# <span id="page-16-0"></span>**5.3** 功能应用菜单

### **F3**:预置点

![](_page_16_Picture_80.jpeg)

![](_page_17_Picture_0.jpeg)

# <span id="page-17-0"></span>**5.4** 输入输出口设置

### **F4**:输入口配置

![](_page_17_Picture_173.jpeg)

### **F5**:输出口配置

![](_page_17_Picture_174.jpeg)

![](_page_18_Picture_0.jpeg)

# <span id="page-18-0"></span>**5.5** 通讯接口菜单

### **F6**:通讯口配置

![](_page_18_Picture_308.jpeg)

![](_page_19_Picture_0.jpeg)

![](_page_19_Picture_249.jpeg)

![](_page_20_Picture_0.jpeg)

![](_page_20_Picture_92.jpeg)

![](_page_21_Picture_0.jpeg)

### 一级菜单 二级菜单 提示符 提示符 缺省参数 设定范围 说明 以太网 配置 Modbus TCP ModbusTCP IP 地址  $\sim$ 子网掩码  $\sim$ 网关  $\sim$ UDP 目标 IP 地址  $\sim$ MAC 地址 数据格式 分度值 浮点数 (格式附录 A) UDP 连续发送频率  $\sim$  设置为 0 不发送数据 ModbusTCP 超时时间  $\sim$  单位:秒 字节顺序格式  $\sim$ 0: 小端格式 (CDAB) 1:大端格式(ABCD) 以太网 配置 Ethernetip IP 地址  $\sim$ 子网掩码  $\sim$ 网关  $\sim$ UDP 目标 IP 地址  $\sim$ MAC 地址 数据格式 分度值 浮点数 分度数 (格式附录 C) 字节顺序 (Ethernet/ip 常用) Profibus 配置 站点地址 Profibus 站点地址 分度值

### **F8**:以太网配置(**Modbus TCP/Ethernet IP**)

![](_page_22_Picture_0.jpeg)

![](_page_22_Picture_37.jpeg)

![](_page_23_Picture_0.jpeg)

### 以太网配置操作步骤

(1) **F8.1 IP** 地址

![](_page_23_Figure_4.jpeg)

(2) **F8.2** 子网掩码

选择进入 ,按 马进入 编辑模式,按 © 或 Te 设置参数。按 国僻 设定的参数。

![](_page_23_Figure_7.jpeg)

![](_page_23_Figure_8.jpeg)

(3) **F8.3** 网关

选择进入 ,按 进入 编辑模式,按 或 设置参数。按 保存 设定的参数。

![](_page_23_Figure_11.jpeg)

![](_page_23_Picture_12.jpeg)

### (4) **F8.4 UDP** 目标 **IP** 地址

选择进入 ,按 进入 编辑模式,按 或 设置参数。按 保 存设定的参数。

![](_page_24_Picture_0.jpeg)

![](_page_24_Figure_2.jpeg)

#### (5) **F8.5 MAC** 地址

选择进入 ,按 进入 编辑模式,按 或 设置参数。按 保存 设定的参数。

### (6) **F8.6** 数据格式

选择进入 ,按 国 进入编辑模式,按 图 或 TH 设置参数。按 国 保存设定的 参数。

### (7) **F8.7 UDP** 连续发送频率

选择进入 ,按 国 进入编辑模式, 按 © 或 下 设置参数。按 国 保存设定的参  $\chi$  , the contract of  $\chi$  , the contract of  $\chi$  ,  $\chi$  ,  $\chi$  ,  $\chi$  ,  $\chi$  ,  $\chi$  ,  $\chi$  ,  $\chi$  ,  $\chi$  ,  $\chi$  ,  $\chi$  ,  $\chi$  ,  $\chi$  ,  $\chi$  ,  $\chi$  ,  $\chi$  ,  $\chi$  ,  $\chi$  ,  $\chi$  ,  $\chi$  ,  $\chi$  ,  $\chi$  ,  $\chi$  ,  $\chi$  ,  $\chi$  ,

### (8) **F8.8 ModbusTCP** 超时时间

选择进入 ,按 国 进入编辑模式,按 图 或 Te 设置参数。按 国 保存设定的 参数。

### (9) **F8.9** 字大小端格式

选择进入 ,按 进入编辑模式,按 或 设置参数。按 保存设定的 参数。

![](_page_25_Picture_0.jpeg)

# <span id="page-25-0"></span>**5.6** 维护测试菜单

# **F10**:恢复缺省值

![](_page_25_Picture_136.jpeg)

### **F11**:系统信息

![](_page_25_Picture_137.jpeg)

![](_page_26_Picture_0.jpeg)

# <span id="page-26-0"></span>附录 **A Modbus RTU/TCP**

### 注意:**Modbus-RTU** 与 **TCP** 地址一致,浮点数格式重量参数都为浮点数。

![](_page_26_Picture_455.jpeg)

![](_page_27_Picture_0.jpeg)

![](_page_27_Picture_197.jpeg)

![](_page_28_Picture_0.jpeg)

## <span id="page-28-0"></span>附录 **B** 连续输出格式

### 连续输出(一)无校验

![](_page_28_Picture_301.jpeg)

### 连续输出**(**二**) (**有校验**)**

![](_page_28_Picture_302.jpeg)

### 各数据项的解释:

A-STX: ASCII 02H

B-SWA:  $\mathcal{H}\text{dS}\neq\mathsf{A}$ 

C-SWB:  $\frac{1}{2}$   $\frac{1}{2}$  B

D-SWC: 状态字 C

E – 显示重量,6 位,不包含小数点。

 $F - \not \varepsilon \bar{\mathcal{I}}$ , 6  $\dot{\mathcal{L}}$ 

- $G CR$ : ASCII 0DH
- H-CHK: 校验和字符, CHK 加上每行其它数据的低 7 位累加和为 0。

![](_page_29_Picture_0.jpeg)

![](_page_29_Picture_305.jpeg)

![](_page_29_Picture_306.jpeg)

![](_page_29_Picture_307.jpeg)

![](_page_30_Picture_0.jpeg)

### 连续输出(三)

![](_page_30_Picture_219.jpeg)

**NO1~2: 状态 1** 

OL:超载

ST:稳定

US:不稳定

### **NO3**

- **NO6**:" ,"0x2C
- **NO7:** 极性 +, -
- **NO8**~**14**:重量值

如无小数点,便在前面加空格

**NO15**,**16**:单位

g,kg,t

**NO17**,**18**:控制码

CR LF

![](_page_31_Picture_0.jpeg)

### 命令模式

目前支持的指令有:

READ<CR><LF>仪表返回格式与连续输出 3 方式一致。

TARE ON<CR><LF>YES<CR><LF>  $\vec{x}$ NO <CR><LF>

TARE OFF<CR><LF> YES<CR><LF>  $\vec{y}$  NO <CR><LF>

ZERO ON<CR><LF> YES<CR><LF>  $\vec{w}$  NO <CR><LF>

在串口二(在RS485)支持选择 所指定的设备地址命令

<ENQ>IDXX<CR><LF> <ACK>XX<CR><LF>

![](_page_32_Picture_0.jpeg)

# <span id="page-32-0"></span>附录 **C Ethernet/IP ,Profibus DP** 数据格式

注意:当使用 Ethernet IP 总线时, 建议使用 Generic Ethernet Module 模块 Input Size: 20Word Assembly Instance: 100 Output Size: 20Word Assembly Instance: 150 Configuration Size:1Byte Assembly Instance: 0

### <span id="page-32-1"></span>整型**/**分度数

### 整型**/**分度数的数据读取格式

![](_page_32_Picture_335.jpeg)

### 整型/分度数的数据写入格式

![](_page_32_Picture_336.jpeg)

![](_page_33_Picture_0.jpeg)

![](_page_33_Picture_284.jpeg)

# <span id="page-33-0"></span>浮点数

### > 仪表数据输出(仪表 <sup>---</sup>2C)

![](_page_33_Picture_285.jpeg)

![](_page_34_Picture_0.jpeg)

![](_page_34_Picture_222.jpeg)

## > 仪表数据输入 (PLC 仪表) <del>■■</del>

![](_page_34_Picture_223.jpeg)

![](_page_34_Picture_224.jpeg)

浮点数命令

地址:中山市黄圃镇兴圃大道中六号

电话:0760-23237987

传真:0760-23237989

网址:www.seifiot.com